# **Directions for Subscribing to the Business Opportunities Website**

## **Subscription Home Page**

 $\bf \bf \Phi$ 

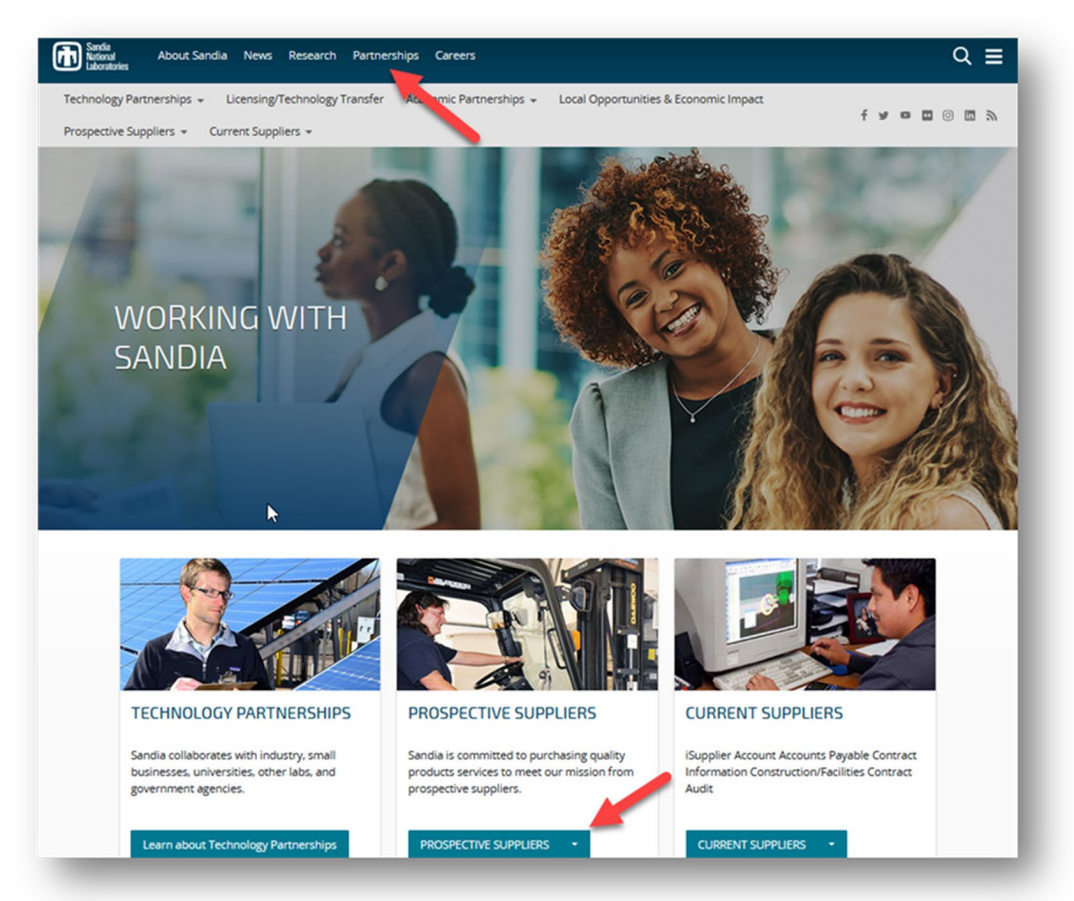

You must be registered in iSupplier before you can subscribe to receive automated email notifications from the BOW.

- To get to the BOW subscription page, navigate to [www.sandia.gov.](http://www.sandia.gov/)
- From the Sandia home page, click on "Partnerships." Once there, click the down arrow next to "Prospective Suppliers."
- From the dropdown list, click on "Business Opportunities." Then click "View Business Opportunities."
- Toward the top right hand side of the page, click "Login."
- Login with your iSupplier credentials.
	- If you don't remember your log in or password, request a reset from *iSupplier@sandia.gov.*

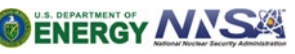

Sandia National Laboratories is a multimission laboratory managed and operated by National Technology & Engineering Solutions of Sandia, LLC, a wholly owned subsidiary of Honeywell International Inc., for the U.S. Department of Energy's National Nuclear Security Administration under contract DE-NA0003525. SAND2022-2913 O

## **E-Business Suite**

 $\bigcirc$ 

• Click on the Navigator tool, select "SNL iSupplier Portal for Suppliers: Select "Home."

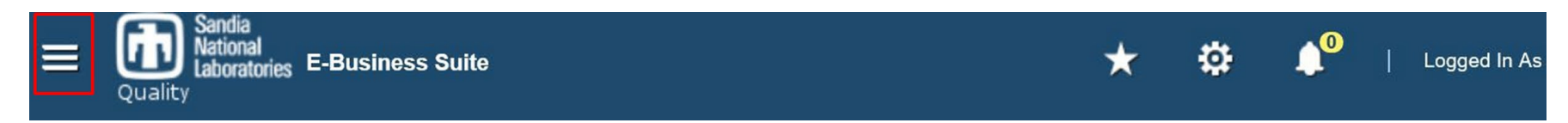

## • Select "Sandia Business Opportunities."

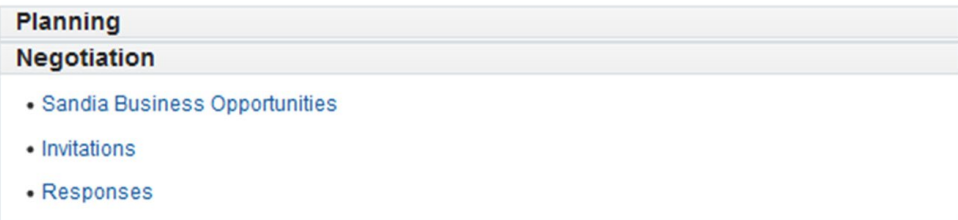

• Select "Email Contacts and Subscriptions."

### **BOW List**

Click the Id link in the first column to view details and respond Email Contacts and Subscriptions Submitted Responses

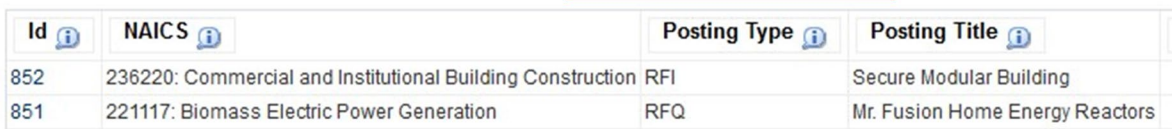

- If your email does not exist, select "Create."
- Enter information in all three fields.
- Select "Save."
- Select the ID number of the email you want notifications sent to.

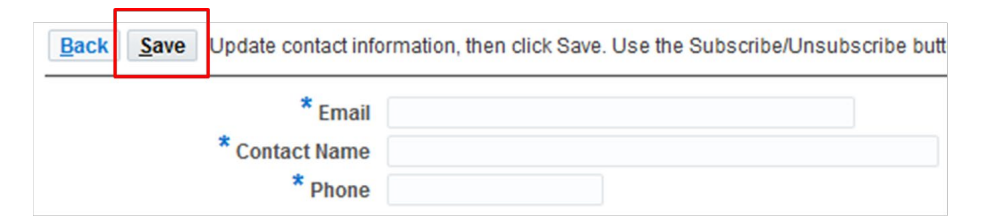

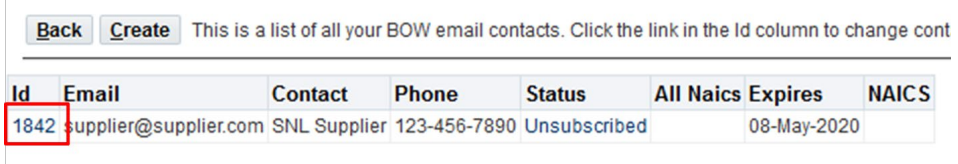

• Select "Subscribe/Unsubscribe."

 $\bigcirc$ 

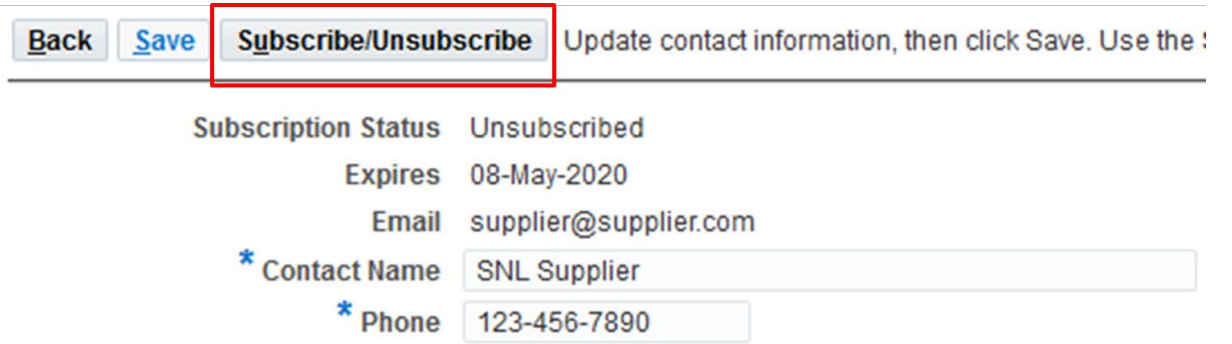

### **Select NAICS codes**

#### **Email Contact Subscription**

Back Subscribe Unsubscribe Check "All NAICS Codes" checkbox to subscribe to all codes. If uncheck code, then only the child code wiill be effective. For example, if you select both 811113 and 811, then only 811113 i

#### **NAICS Codes for New Subscription**

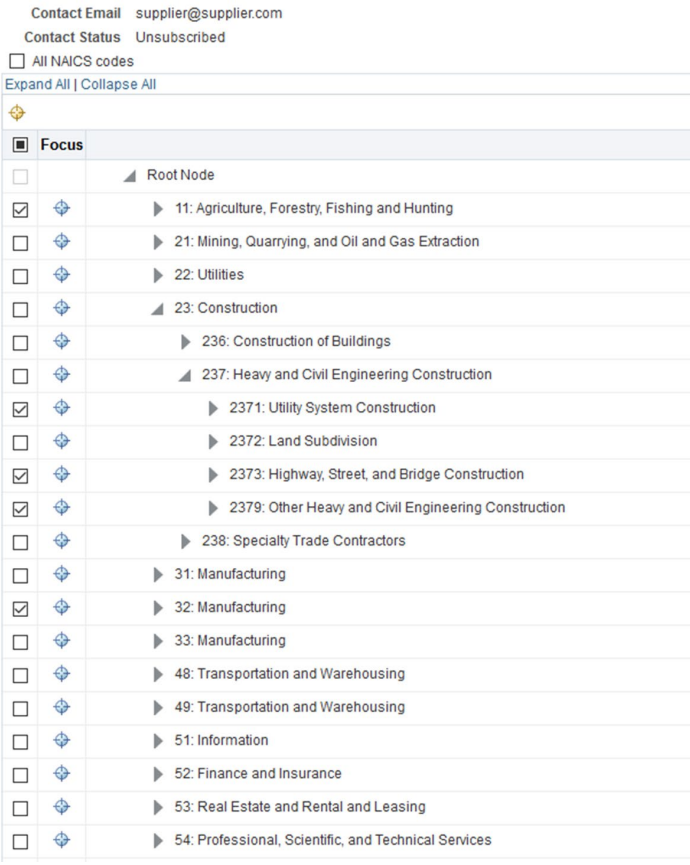

- Check the applicable boxes for each NAICS code you would like to receive email notifications.
- By clicking on the grey triangle to the left of each code, you may select up to the full 6-digit code.
- Once the desired NAICS codes are selected, click "Subscribe."
- Note: the greater number of digits selected, the fewer email notifications you may receive as the selection will be more focused. The option is available to select "All NAICS codes" which is located above the expanded list of codes. However, we recommend subscribing to only the first three digits to receive a wider range of notifications.
- If the subscription was successful, status will be shown as "Subscribed."
- By clicking on the ID number, you will be able to see which NAICS codes you have subscribed to receive email notifications for, as well as how to update your subscription.

### **Email Contacts (Subscriptions)**

Back | Create | This is a list of all your BOW email contacts. Click the link in the Id column to change

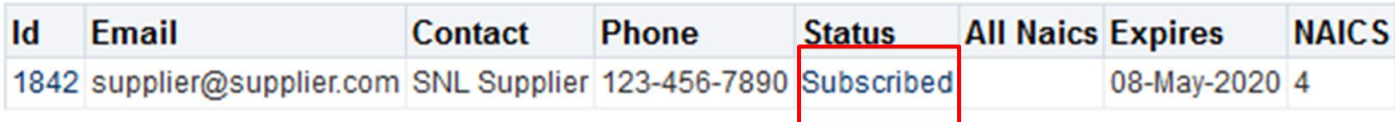